# **BUSINESS USER GUIDE**

## **Alkami Training**

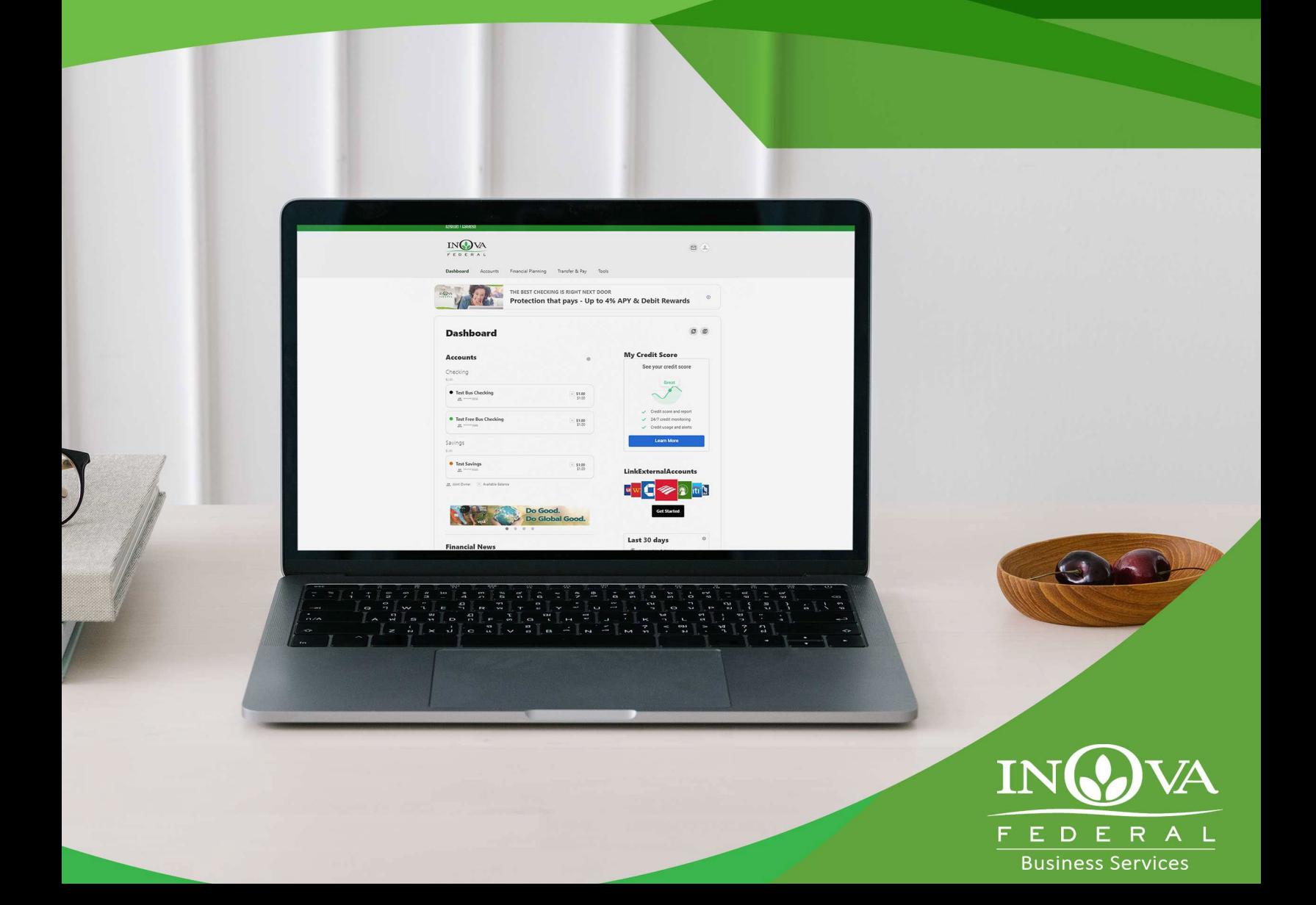

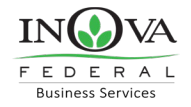

## Table of Contents

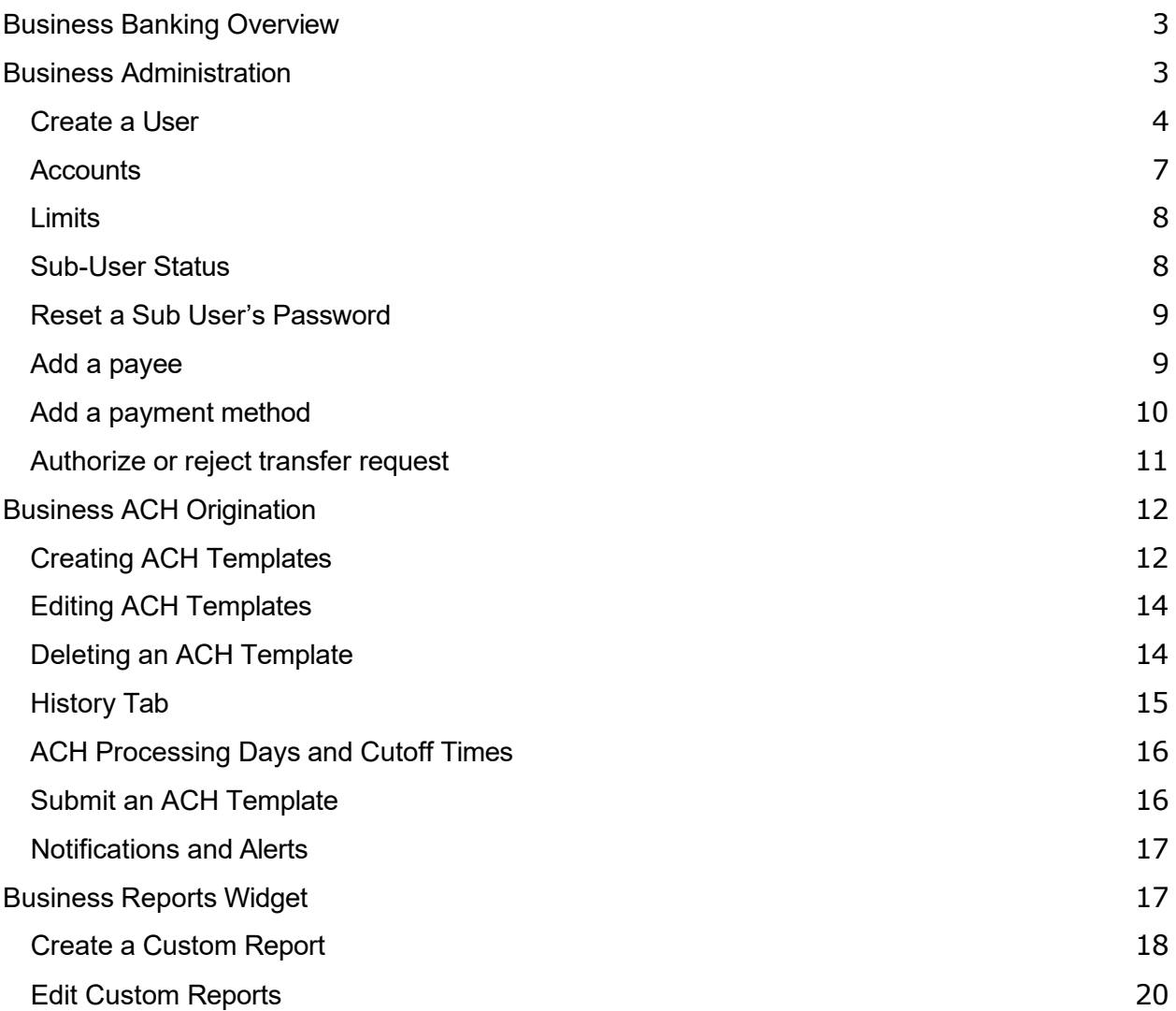

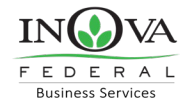

## <span id="page-2-0"></span>**Business Banking Overview**

Our new Business Banking platform is focused on providing a digital banking experience to seamlessly review, monitor and manage finances of your business. Businesses have unique online banking requirements that are not available in retail banking, such as: multiple users with specific permissions, Business ACH and Business Wires, Transaction limits and Authentication.

Here is an overview of the functions within your Business Banking digital platform.

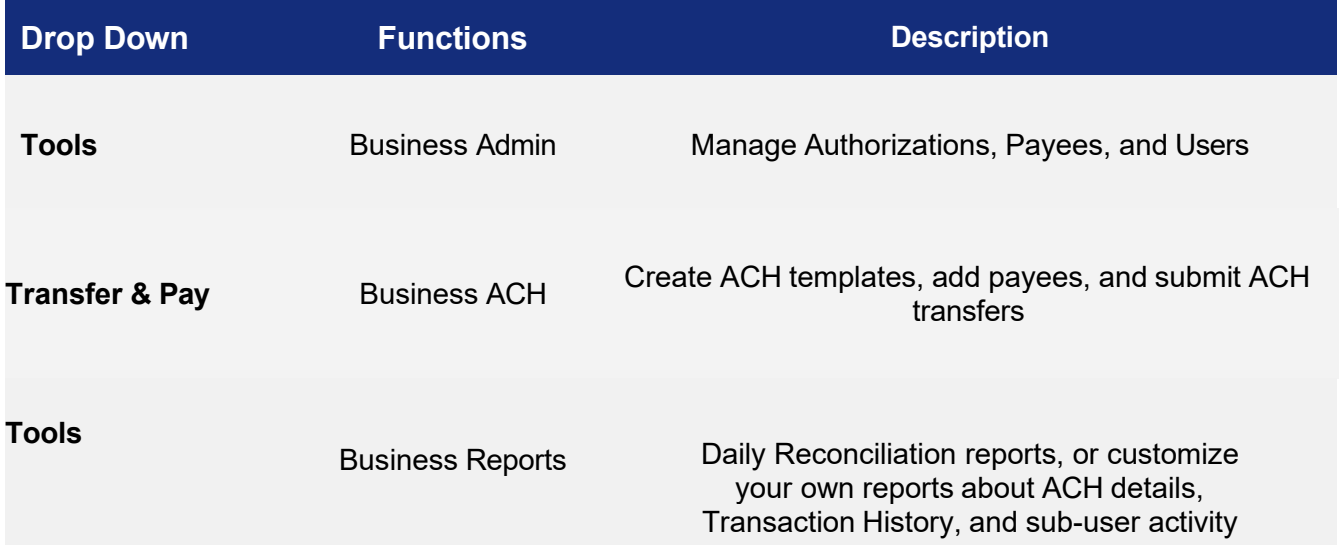

## <span id="page-2-1"></span>Business Administration

The Business Admin widget provides you with the tools to set up, maintain, and manage the various aspects of your digital banking experience. It is the foundation for all other Business widgets, such as Business ACH, Business Wires, and Business Reports. The Business Admin widget also serves as the hub for Authorizations, Payees, Roles, and User Management.

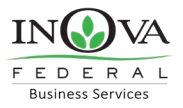

<span id="page-3-0"></span>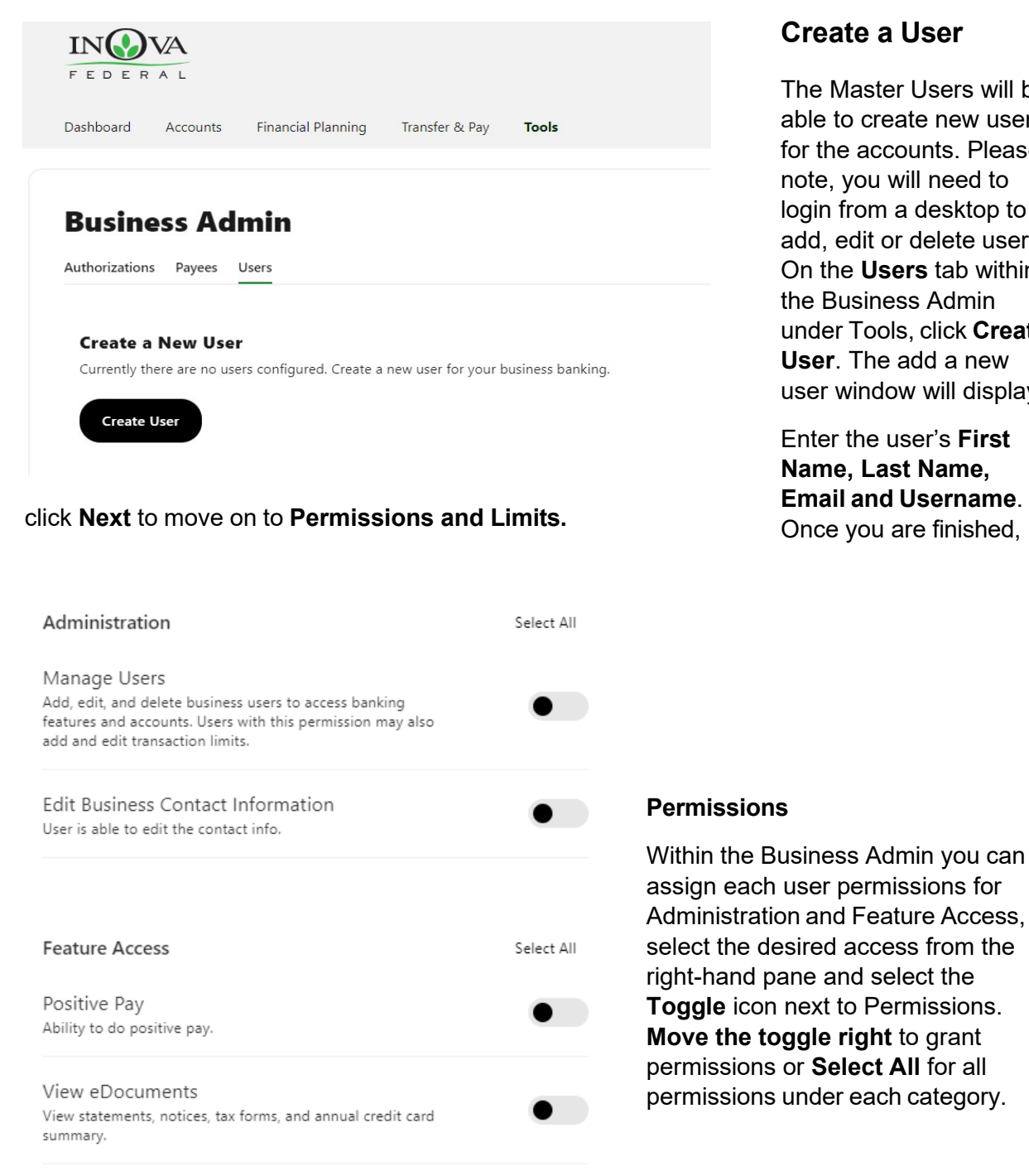

## **Create a User**

The Master Users will be able to create new users for the accounts. Please note, you will need to login from a desktop to add, edit or delete users. On the **Users** tab within the Business Admin under Tools, click **Create User**. The add a new user window will display.

Enter the user's **First Name, Last Name, Email and Username**. Once you are finished,

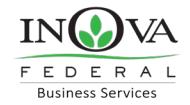

#### **Payment Types**

Scroll down to assign Payment Type transaction access limits, payment destination access, and payment template management. If a user is not assigned access to the payment types, they will be unable to perform any transactions for those services. ACH Collections & Payments can only be used by business pre-approved through INOVA for ACH Origination.

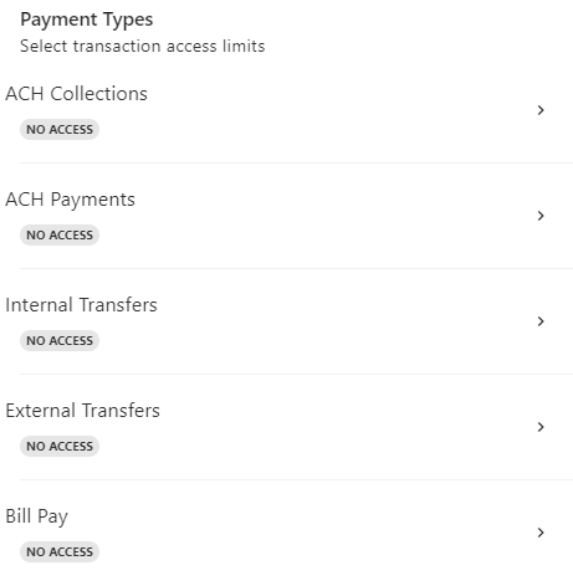

Each Payment Type has 5 different access levels for the main admin to choose from and each

Close

 $\bullet$ 

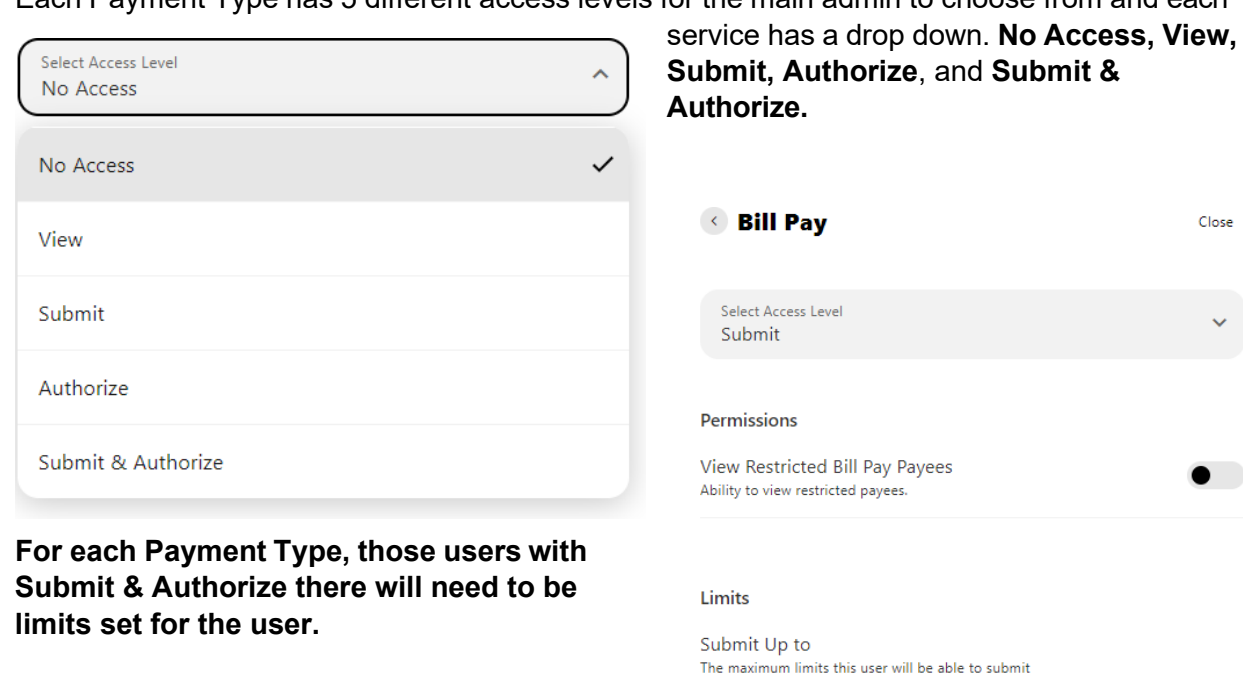

5

Single Payment  $$0.00$ 

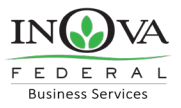

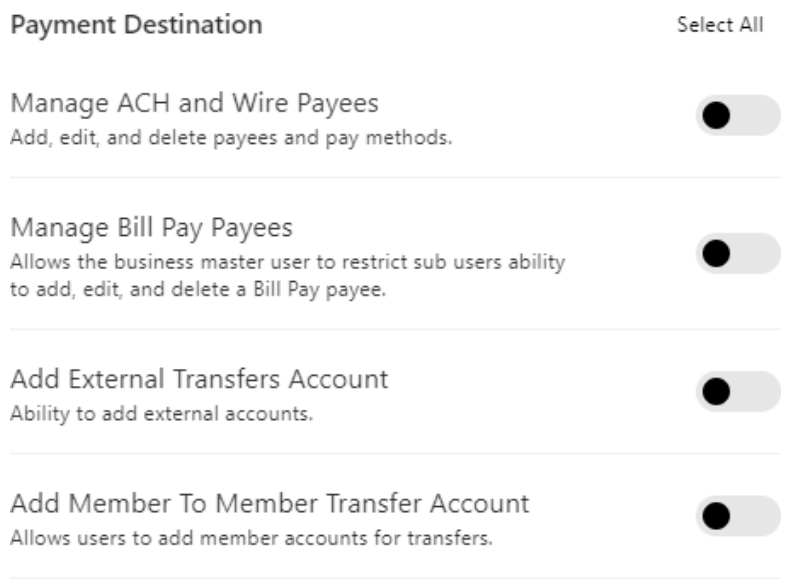

## **Payment Destination**

After the user has access to the appropriate payment types, the user will need payment destination rights as well. This is a toggle format on the righthand side. **Each main admin should be aware that some of these rights are giving users the access to add external accounts and transfer funds.**

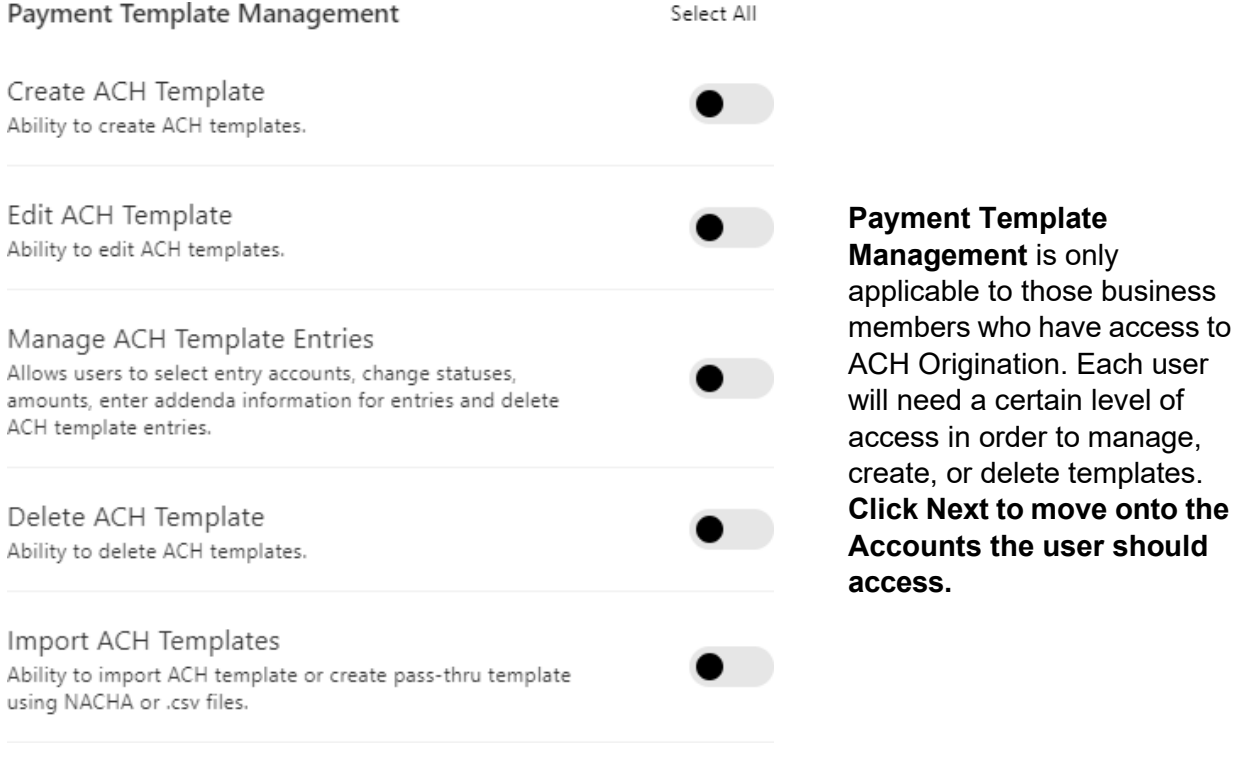

<span id="page-6-0"></span>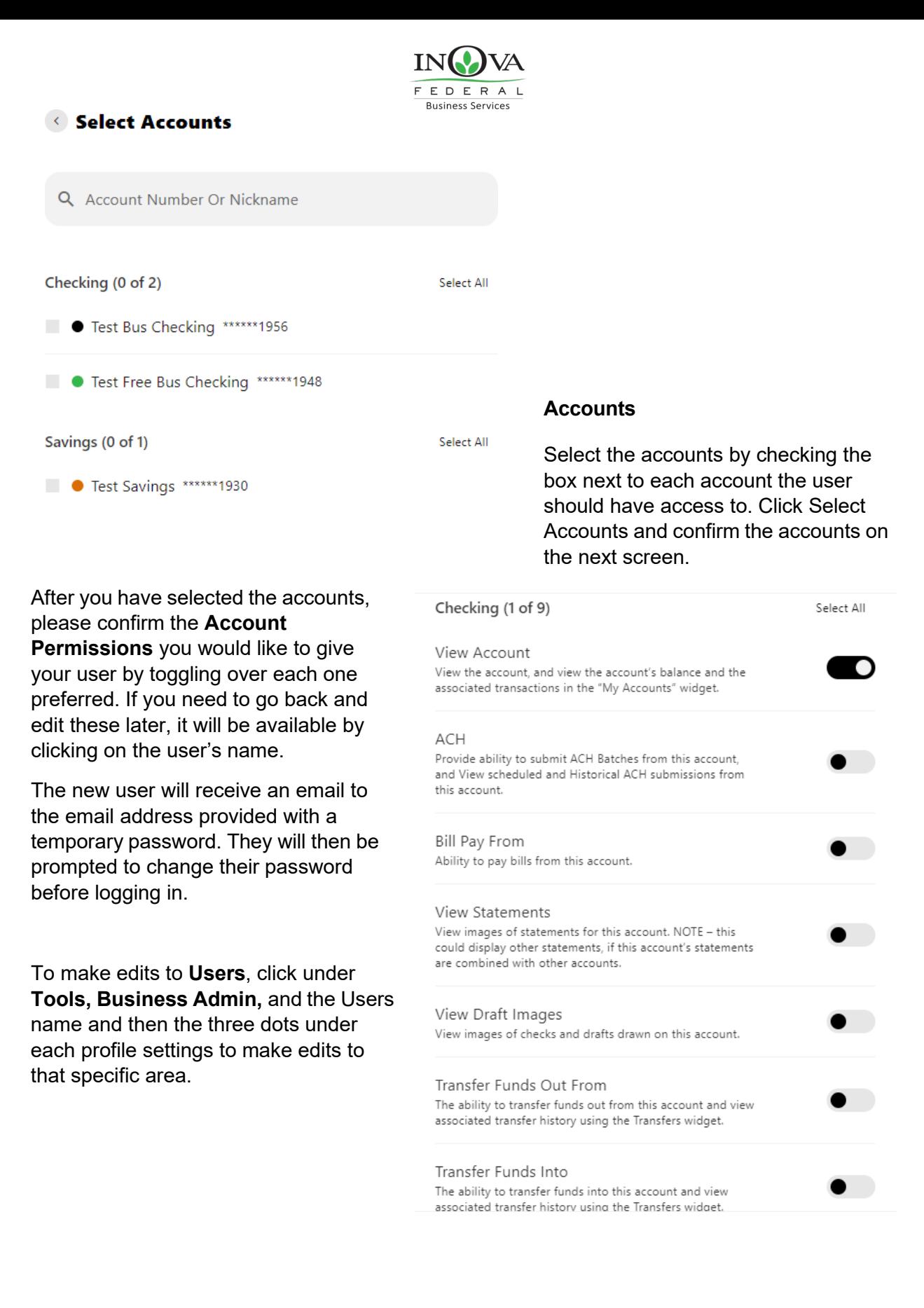

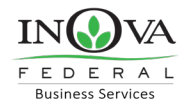

#### <span id="page-7-0"></span>**Limits**

Limits are assigned at each user level and are calculated separately for each individual user assigned.

To assign limits to a user, under **Tools**, **Business Admin**, then the selected user, select **Payment Permissions**, click on the applicable service to assign the limits (**ACH Collections, ACH Payments, Internal Transfers, External Transfers, Bill Pay).** The access level and limits can then be assigned, along with dual authorization for the service:

#### **ACH Collections**

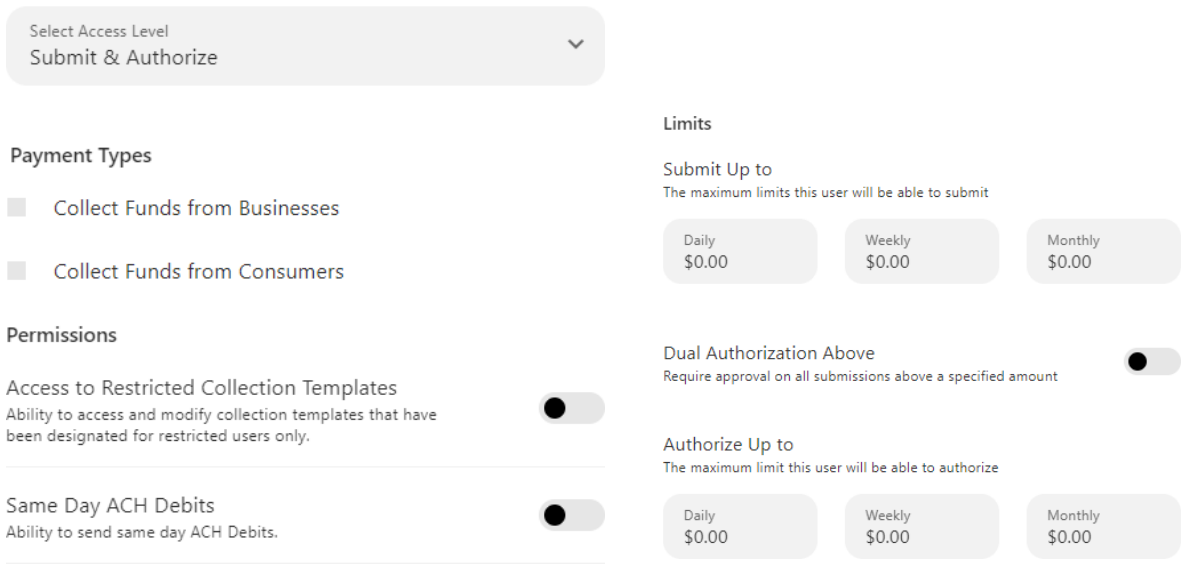

## <span id="page-7-1"></span>**Sub-User Status**

A master user can edit a sub user's contact information (name, email, phone, and address) and role. Additionally, a master user, or a sub user with the **Manage Users** permission, can edit a sub user's status or reset a sub user's password.

- *Active* Sub users in an Active status can log in and access online banking. If a sub user is Active, a master user can change the sub user's status to Frozen.
- *Locked* Sub users in a Locked status have locked themselves out of online banking due to excessive unsuccessful login attempts (for example, a forgotten password) and must be unlocked to log in and access online banking. If a sub user is Locked, a master user can change the sub user's status to Active.

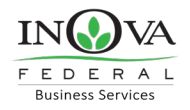

- *Frozen* Sub users in a Frozen status have been set to Frozen by a master user and are unable to log in or access online banking. If a sub user is Frozen, a master user can change the sub user's status to Active.
- *Disabled*  Sub users in a Disabled status have been set to Disabled by INOVA FCU and are unable to log in and access online banking. Sub users in a Disabled status will not display in Business Admin. Once a sub user's status is changed to Disabled, the sub user's status cannot be changed by a master user.

## <span id="page-8-0"></span>**Reset a Sub User's Password**

Under the **Tools** tab, within **Business Admin**, **select** the **User** from the user list, click the **three dots** icon next to the *Status* section. Click the **Save Changes** button to send the temporary password.

Please note, a disabled sub user account cannot be used, and we will not be able to reset the password. If the sub user status is Frozen, please set it to Active before their password can be reset.

## <span id="page-8-1"></span>**Add a payee**

Before a business ACH template can be submitted, you must set up Payees (the recipients of the ACH) in the platform. You can set up a payee (or several) for your business by accessing the **Payee's** tab, located within the **Business Admin**. From here, users who are assigned the Manage Payees permission can add, edit, and delete payees.

On the **Payees** tab within the Business Admin Widget, click **Add New Payee or Get Started**. A new window will open, enter the Payee details (Person or Business) and add the Full Name. Choose a group is optional, as well as email, phone number, website, and payee ID. Click **Add Payee**

Use the pencil icon to edit the Payee details and use the Delete User link to remove the payee.

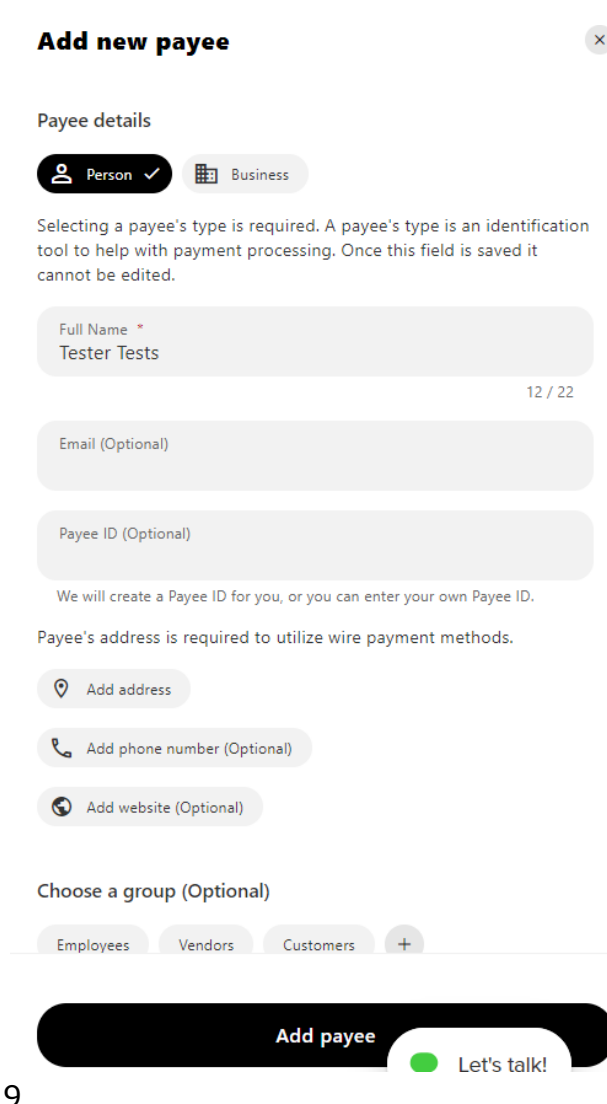

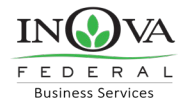

## <span id="page-9-0"></span>**Add a payment method**

A payment method is a set of payment instructions related to specific types of payments that will be used by the business banking system to simplify the payment process. Once a payment method is added to a payee, that payee will then be eligible for payments related to the added payment method.

On the **Payees** tab, select the payee you created from the payee list. Scroll to the Payment Methods section and click the plus sign. **Choose the Method of payment**. **Complete the required information** for the chosen payment method (Account Number, Routing Number, Account Type, etc.). Click **Save.**

Use the pencil icon to edit Payment Details and use the trash icon to remove.

#### **Add payment method**

 $\mathbf{x}$ 

Payment method type

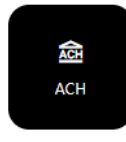

#### Beneficiary FI and account information

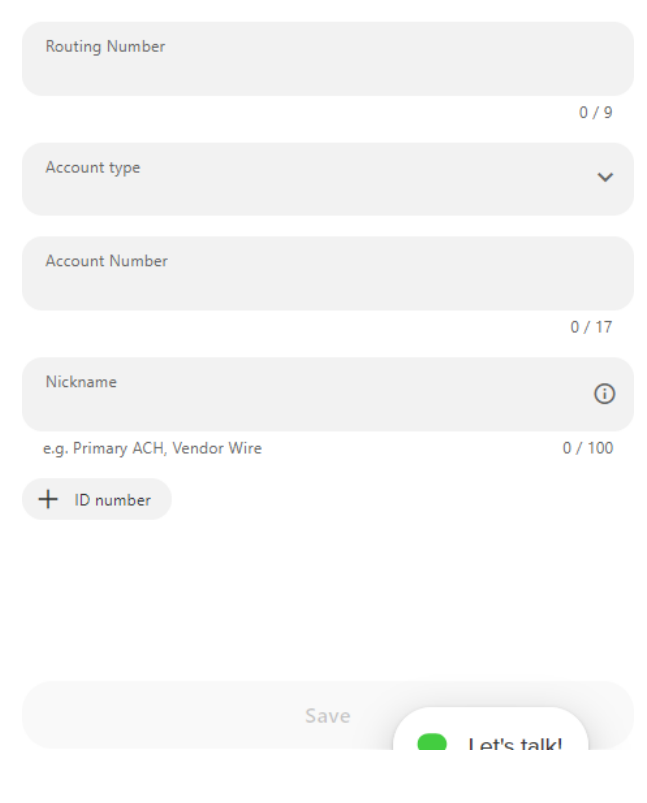

10

#### © 2023 INOVA Federal Business Digital Banking User Guide

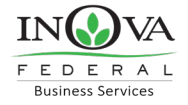

## <span id="page-10-0"></span>**Authorize or reject transfer request**

As you login, you will have a notification on your dashboard for a transaction that needs authorization. Click **View** to be taken to the **Business Admin Authorizations**.

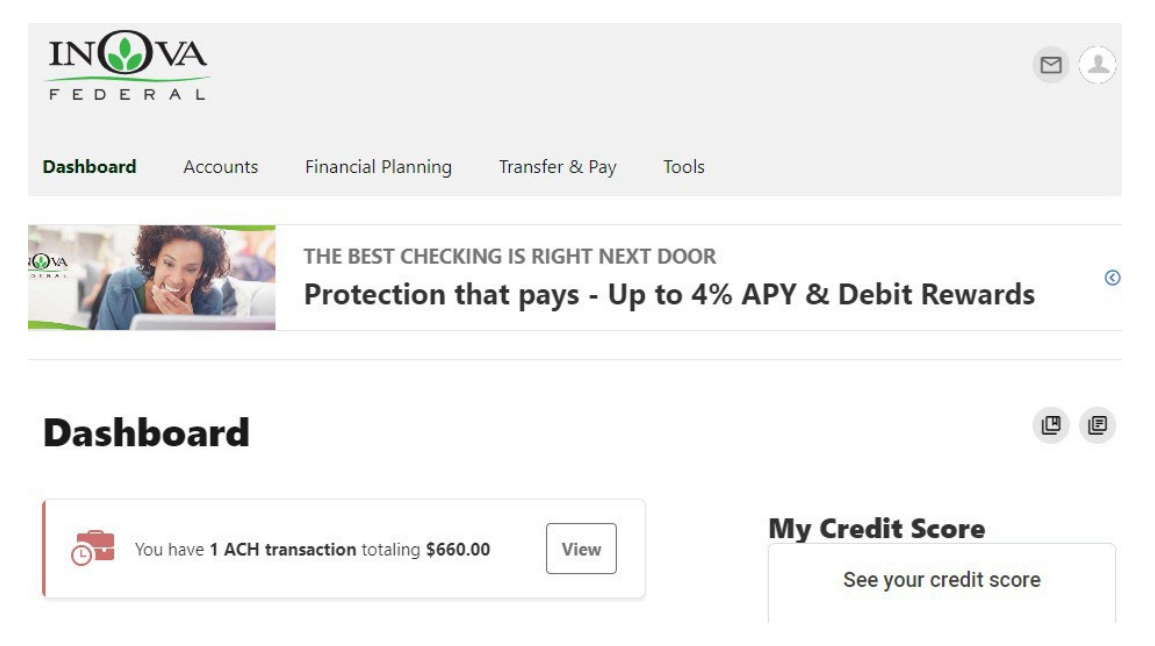

**Business Admin** defaults to display the **Authorizations** Tab. Select the **transaction type** to view transactions that are in the **Needs Authorization Status**. Then you can choose to **authorize or reject**.

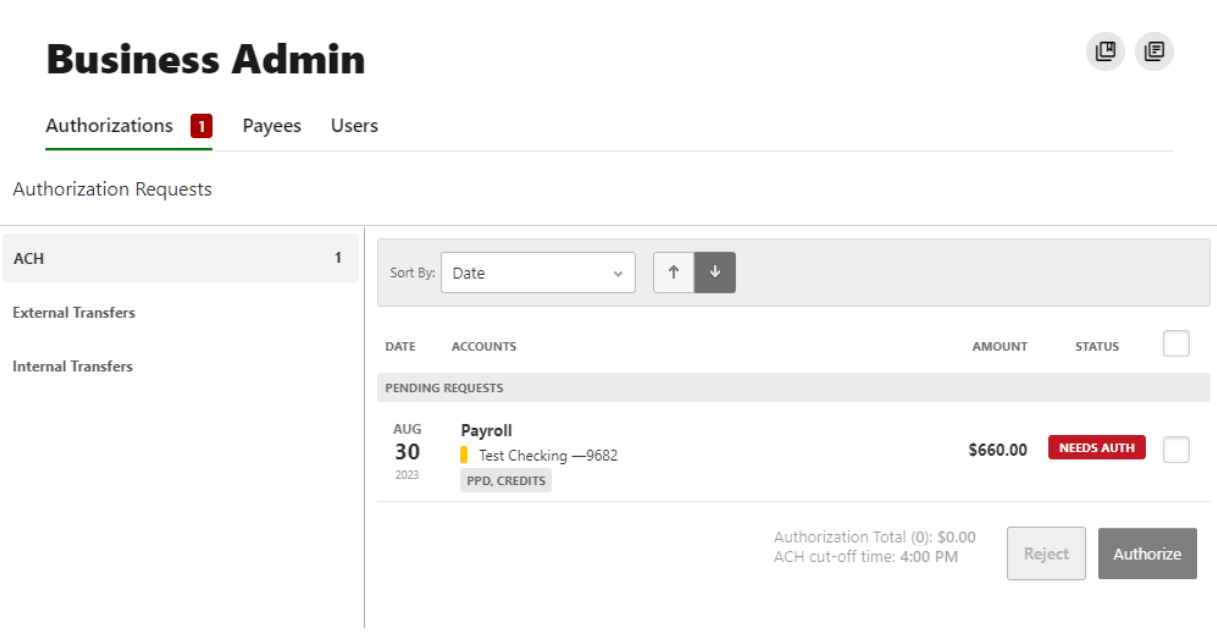

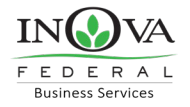

## <span id="page-11-0"></span>Business ACH Origination

Business ACH allows you to:

- 1. Create ACH templates
- 2. Edit/Delete ACH templates
- 3. Authorize ACH templates
- 4. Submit ACH templates

## <span id="page-11-1"></span>**Creating ACH Templates**

An ACH template is a set of instructions that once created and saved, can be used in the future as the starting point from which to send payments. Information in the ACH templates includes the Template Name, Company Name, Transaction Type, Company Entry Description, Offset Account, Access Level, and Payees. Before you can create ACH templates, you must be assigned to a role with Create ACH Template, Edit ACH Template, and ACH Account permissions.

To create a new ACH template:

1. Click the **New Template** button.

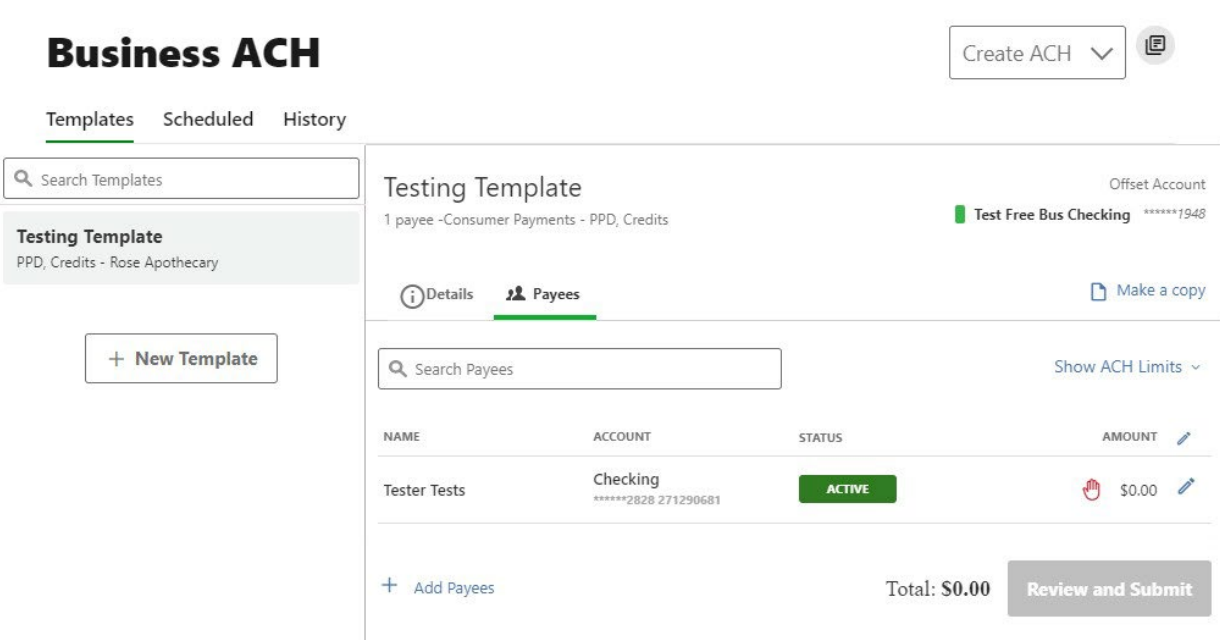

2. The *New Template* window will display:

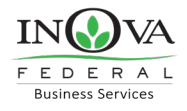

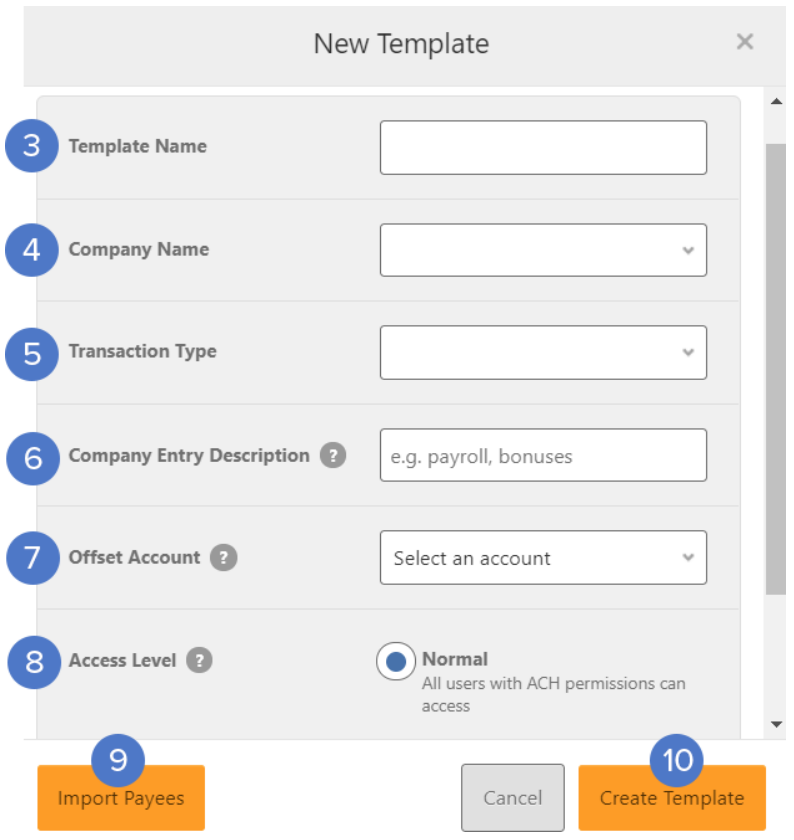

- 3. Enter a **Template Name.**
- 4. Select a **Company Name** from the dropdown menu.
- 5. Select a **Transaction Type** from the dropdown menu of available Transaction Types.
- 6. Enter a **Company Entry Description**. This provides a description of the transaction to the payee. (optional)
- 7. Select an **Offset Account** from the dropdown menu.
- 8. Select an **Access Level** for the template. A template marked as **Restricted** would only be viewable by a business user with **Access to Restricted Templates** permissions.
- 9. Click the **Import Payees** button to upload a NACHA (.txt) or .csv (comma separated value) file into business banking for future use (optional). The format required for the file upload is noted in the **Show file setup instructions** link.

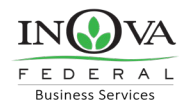

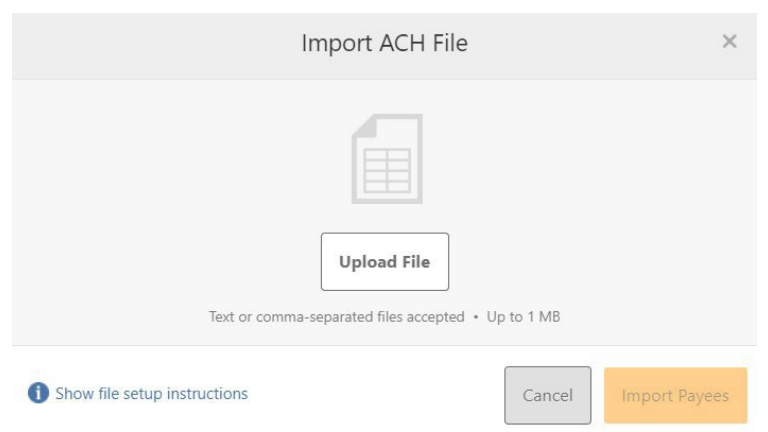

- 10. Click the **Create Template** button to save the new template or click the **Cancel** button to close the New Template window without saving.
- 11. A confirmation message will display confirming the template has been created.

## <span id="page-13-0"></span>**Editing ACH Templates**

The edit template function allows you to edit the Name of the template, Company Entry Description, Offset Account, and the Access Level. You must be assigned a role with the **Edit ACH Template** permission in order to edit a template.

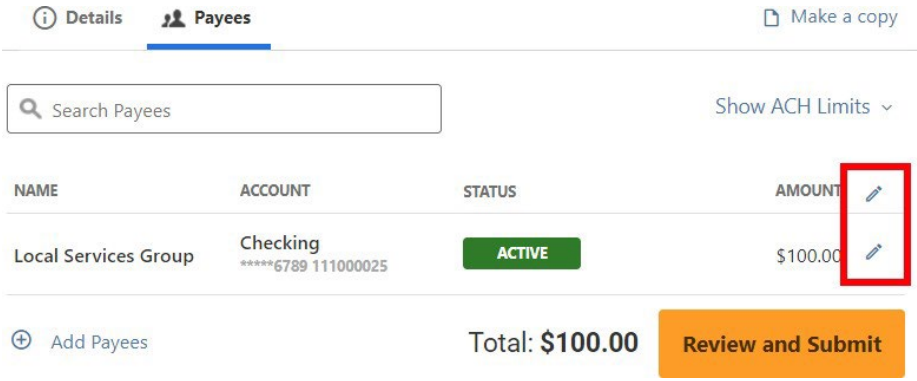

**Important:** Edits are not applied to templates pending authorization, authorized templates, or future-dated templates.

## <span id="page-13-1"></span>**Deleting an ACH Template**

The delete a template function allows you (if permitted) to delete ACH templates. You must be assigned a role with the **Delete ACH Template** role permission to delete a template. Click on details within the template you wish to delete. Scroll down to the delete button at the bottom.

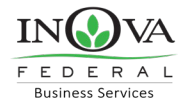

**Important**: Deletion is not applied to templates pending authorization, authorized templates, or future-dated templates. If you delete an ACH template that has been scheduled, the system will allow INOVA FCU to process the already scheduled template. To cancel a future-dated template, click the **Scheduled** tab and click the **Cancel** button to cancel the template to prevent it from being processed.

## **Scheduled Tab**

The Scheduled tab displays future-dated ACH submissions that are scheduled to be, and have not yet been, processed by INOVA FCU.

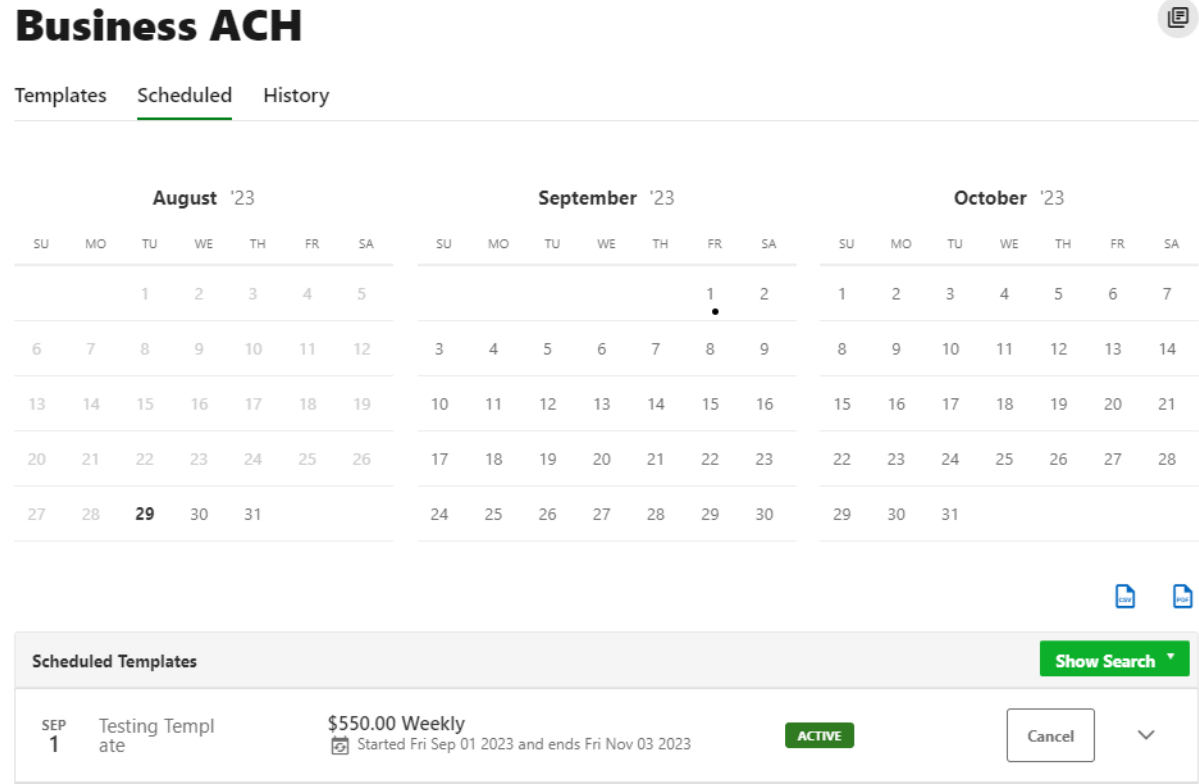

## <span id="page-14-0"></span>**History Tab**

The **History** tab displays pending batches (submissions available for processing by INOVA FCU) and a template history (submissions that have been completed or rejected by INOVA FCU rejected when in a *needs authorization* status or canceled).

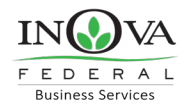

圓

## **Business ACH**

Templates Scheduled History **Pending Batches** AUG<br>30 \$550.00 **SCHEDULED Testing Template** Cancel Consumer Payments - PPD. Credits M  $\sqrt{2}$ Show Search <sup>\*</sup> **Template History** AUG<br>29 \$500.00 **Testing Template** CANCELED Consumer Payments - PPD, Credits

## <span id="page-15-0"></span>**ACH Processing Days and Cutoff Times**

ACH Processing Days are the days of the week that INOVA FCU will process ACH files for delivery and the days of the week that you can select as an Effective Entry date for ACH template submission. An ACH submission cutoff time is the deadline for you to submit an ACH batch on a given day. All ACH submissions received after the submission cutoff time will be treated as received on the following ACH processing day.

## <span id="page-15-1"></span>**Submit an ACH Template**

The Submit Template feature allows you to submit templates for authorization (if needed) and processing. To submit ACH templates, you must be assigned a role with **Submit Template**  permissions, permissions for the ACH transaction type, and the offset account used in the template.

To submit an ACH template:

- 1. Select the desired template to submit for processing.
- 2. Click the **Review and Submit** button.

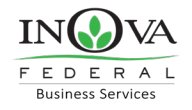

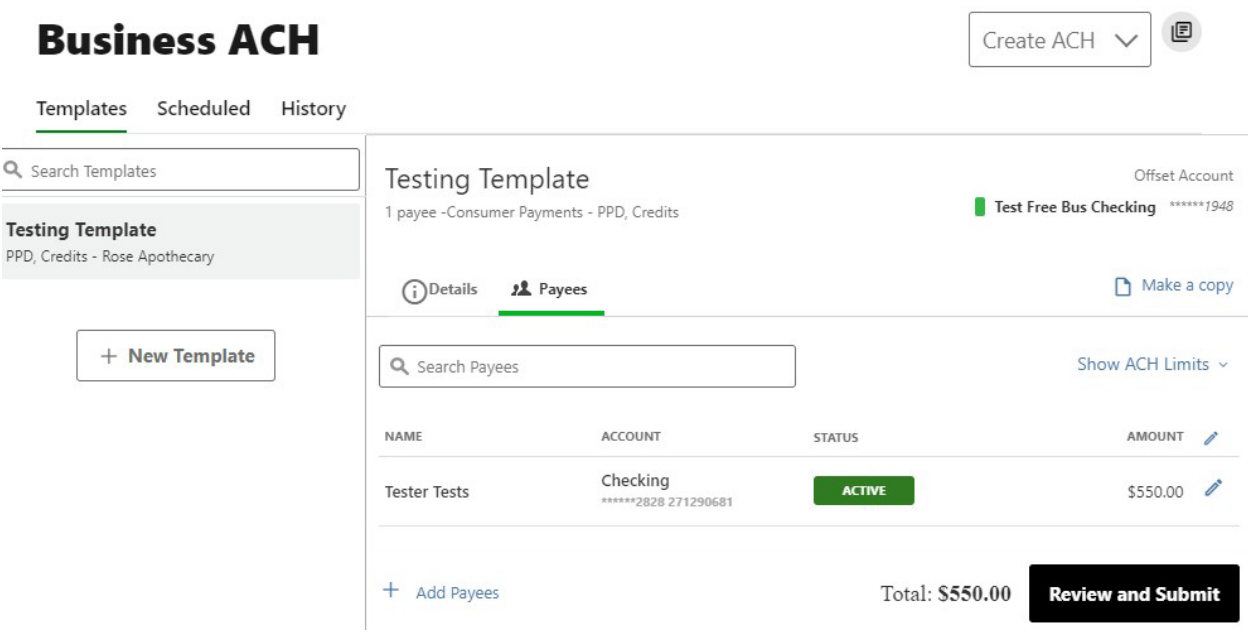

## <span id="page-16-0"></span>**Notifications and Alerts**

ACH alert contact methods are configurable under **Tools** → **Alerts**. The ACH transfer module supports the following alerts:

- ACH Requires Authorization
- Business ACH Submission Alert
- ACH Authorization Rejected

## <span id="page-16-1"></span>Business Reports Widget

The Business Reports widget provides you with the ability to access Standard Reports and create Custom Reports. Custom Report generation tools providing the ability to generate new reports to yield new insights on your ACH details and transaction history. The three main areas include:

1. *Quick Filter Cards* - Quick Filter Cards are located above the Balance Trend chart on the Business Reports Dashboard. The Quick Filter Cards show the current balance of all of the business user's deposit accounts and loans. If you click on a Quick Filter Card, the Balance Trend chart will be instantly filtered to show only trends for those accounts (all other filter settings remain the same). The Quick Filter Card selection will cascade to the Balance Trend chart, Transaction Summary, and the Transaction Overview.

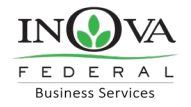

- 2. *Balance Trend* The Balance Trend chart is a line chart at the center of the dashboard that shows the trend in deposit account balances for a selected set of accounts over a selected period of time.
- 3. *Transaction Overview* The Transaction Overview is a high-level bar chart connected to the bottom of the Balance Trend chart on the Business Reports Dashboard. The Transaction Overview chart will display the sum of total debits and credits for the selected deposit accounts on a daily basis for the selected Date Range. The selected accounts and the selected time period are inherited from the options used for the Balance Trend chart.

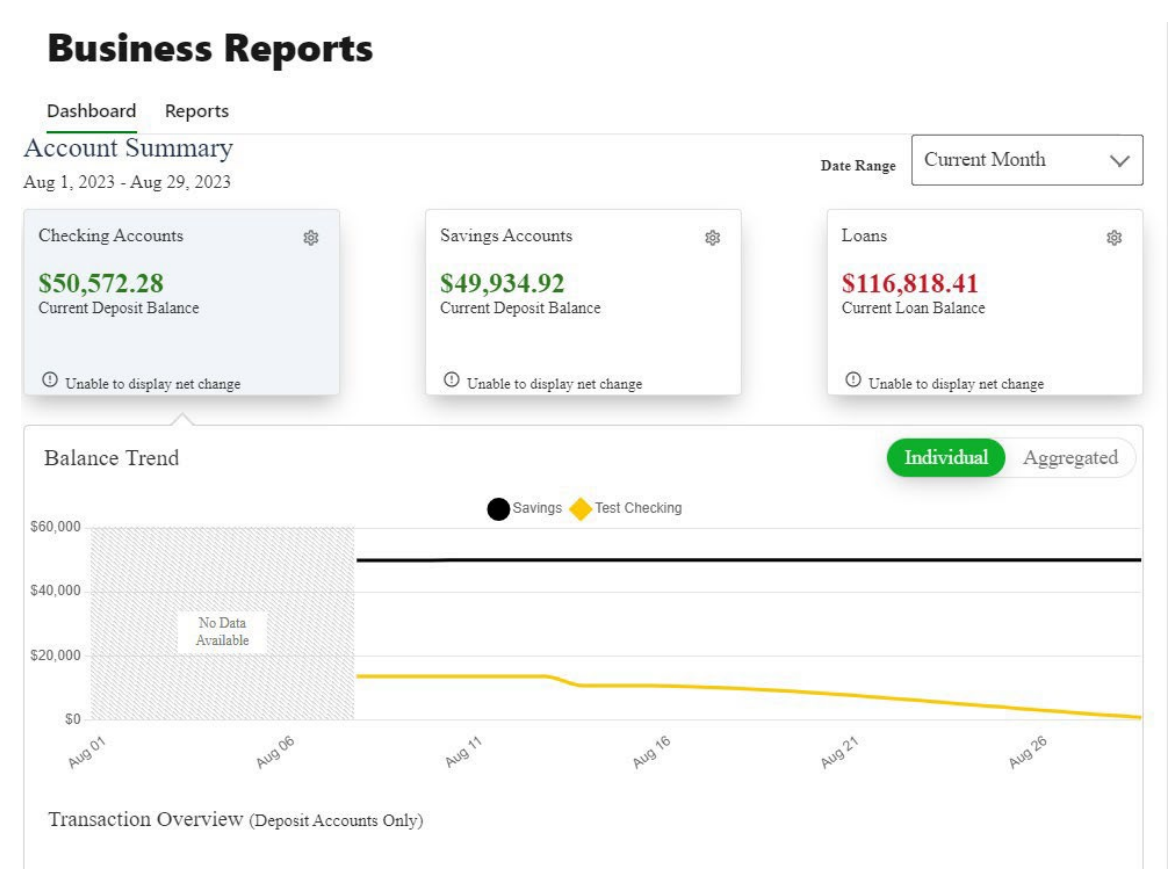

## <span id="page-17-0"></span>**Create a Custom Report**

The Reports Tab will show you standard reports that are generated by INOVA FCU. You will also be able to run your own custom reports. Within the Business Reports, select the **Create Custom Report** button.

![](_page_18_Picture_0.jpeg)

![](_page_18_Picture_163.jpeg)

Then, select **the Custom Report** type and the selected Custom Report type will display with default columns.

![](_page_18_Figure_3.jpeg)

![](_page_18_Picture_4.jpeg)

- 1. Click the **Edit** (pencil) icon next to the report name to add the name of the report. **Enter the name** of the report and click the **Accept** (checkmark) button to save.
- 2. **Add / Remove Column** button will allow you to add or remove columns from the Custom Report by checking the boxes next to the column to add (if the box is blank) or remove (if the box is checked) the associated column. Click the **Update** button to save the changes or click the Cancel button to close the window without saving the changes.

![](_page_19_Picture_0.jpeg)

![](_page_19_Picture_163.jpeg)

## <span id="page-19-0"></span>**Edit Custom Reports**

To Edit a Custom Report, **select** the report you would like to edit, and then click the appropriate **Edit** (pencil) icons. Once all edits have been completed, click the **Update Dynamic Report**  button.

## **Business Reports**

![](_page_19_Picture_164.jpeg)

#### © 2023 INOVA Federal Business Digital Banking User Guide